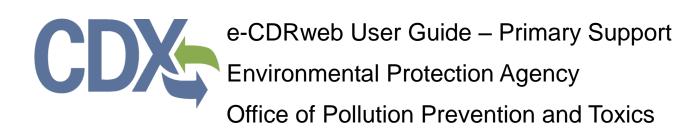

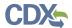

# Table of Contents

| Table of Contents        |                            |    |
|--------------------------|----------------------------|----|
| List of Exhibits         |                            | i  |
| 1 Introduction           |                            | 1  |
| 2 System Requirements:   |                            | 2  |
| 2.1 Supported Browser    | rs                         | 2  |
| 2.2 Screen Resolution    |                            | 2  |
| 3 Primary Support Funct  | tions                      | 3  |
| 3.1 Log In to the e-CDI  | Rweb Tool                  | 3  |
| 3.2 Home Screen Navi     | igation                    | 5  |
| 3.3 Complete a CDR F     | Form U                     | 6  |
| 4 Validate               |                            | 45 |
| 5 Complete an Amendm     | ent                        | 47 |
| 5.1 Amendment and La     | ate Submission Explanation | 47 |
| 6 Resources              |                            | 50 |
| Appendix A: Acronyms and | Abbreviations              | 51 |

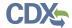

# List of Exhibits

| Exhibit 3-1: Chemical Information Submission System Screen (Scroll 1)         | 4  |
|-------------------------------------------------------------------------------|----|
| Exhibit 3-2: Chemical Information Submission System Screen (Scroll 2)         | 5  |
| Exhibit 3-3: e-CDRweb Home Screen                                             | 6  |
| Exhibit 3-4: CDR Form U Access Screen                                         | 8  |
| Exhibit 3-5: Enter Passphrase Screen                                          | 9  |
| Exhibit 3-6: Navigation Tree                                                  | 10 |
| Exhibit 3-7: Navigation Prompt Message                                        | 11 |
| Exhibit 3-8: Action Bar - Validate                                            | 12 |
| Exhibit 3-9: Action Bar – Save                                                | 12 |
| Exhibit 3-10: Action Bar – Preview                                            | 12 |
| Exhibit 3-11: Action Bar – Links                                              | 13 |
| Exhibit 3-12: Upload XML Screen                                               | 13 |
| Exhibit 3-13: Windows Explorer Pop-Up Window                                  | 14 |
| Exhibit 3-14: Section 1.A - Parent Company Information Screen (Scroll 1)      | 15 |
| Exhibit 3-15: Section 1.A - Parent Company Information Screen (Scroll 2)      | 16 |
| Exhibit 3-16: Section 1.B - Site Information Screen                           | 17 |
| Exhibit 3-17: Section 1.C - Technical Contact Information Screen (Edit Mode)  | 19 |
| Exhibit 3-18: Section 1.C - Technical Contact Information Screen (Populated)  | 20 |
| Exhibit 3-19: Section 2.A - Chemical Identification Screen                    | 22 |
| Exhibit 3-20: Substance Registry Services Search Screen                       | 24 |
| Exhibit 3-21: Substance Registry Services Search Screen (Search Results)      | 25 |
| Exhibit 3-22: Section 2.A - Chemical Identification Screen (Populated)        | 27 |
| Exhibit 3-23: Section 2.A - Chemical Identification Screen - Joint (Scroll 1) | 30 |
| Exhibit 3-24: Section 2.A - Chemical Identification Screen - Joint (Scroll 2) | 31 |
| Exhibit 3-25: Email Screen (Scroll 1)                                         |    |
| Exhibit 3-26: Email Screen (Scroll 2)                                         | 33 |
| Exhibit 3-27: Section 2.B - Manufacturing Information Screen (Scroll 1)       | 37 |
| Exhibit 3-28: Section 2.B - Manufacturing Information Screen (Scroll 2)       | 38 |
| Exhibit 3-29: Section 3.A - Industrial Processing and Use Screen              | 40 |
| Exhibit 3-30: Section 3.B - Consumer and Commercial Use Screen                | 42 |
| Exhibit 3-31: CBI Substantiation Questions Window                             | 43 |
| Exhibit 3-32: CBI Substantiation Summary Screen                               | 44 |
| Exhibit 4-1: CDR Form U Validation Pop-up Window                              | 46 |
| Exhibit 5-1: Explanation Link                                                 | 48 |
| Exhibit 5-2: Amendment and Late Submission Explanation Screen                 | 49 |
| Exhibit 6-1: Resources Screen                                                 | 50 |

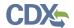

### 1 Introduction

This document presents the user guide for the Office of Pollution Prevention and Toxics (OPPT) e-CDRweb tool. The e-CDRweb tool is the electronic, web-based tool provided by U.S. Environmental Protection Agency (EPA) for the submission of Chemical Data Reporting (CDR) information, which can only be accessed through EPA's Central Data Exchange (CDX). This document is the user guide for the Primary Support user of the e-CDRweb tool. User guides are available for the Primary Authorized Official (AO), Secondary AO, and for the Secondary Support roles at <a href="https://www.epa.gov/cdr">www.epa.gov/cdr</a>.

As a Primary Support, you can edit data for a CDR Form U (Form U) to which you have been assigned. Further details on the capabilities of the Primary Support can be found below in **Section 3**.

The primary goal of this document is to help the regulated community use the e-CDRweb tool to comply with the requirements of the CDR rule. This document does not substitute for that rule, nor is it a rule itself. It does not impose legally binding requirements on the regulated community or on EPA.

For questions concerning information to be reported using e-CDRweb, please review the guidance and other materials on the CDR website (<a href="www.epa.gov/cdr">www.epa.gov/cdr</a>) or contact the CDR team by sending an email to <a href="eccDRweb@epa.gov">eCDRweb@epa.gov</a>.

For questions concerning CDX registration or e-CDRweb tool requirements, please contact the Central Data Exchange (CDX) Help Desk at <a href="https://helpedsk@epacdx.net">helpedsk@epacdx.net</a> or call (888)-890-1995 between the hours of 8am – 6pm eastern standard time (EST).

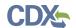

# 2 System Requirements:

To use the e-CDRweb tool, the following are required:

- An e-mail account
- JavaScript enabled web browser with pop-up blocker disabled (see **Section 2.1** for examples)
- Internet access
- Adobe Acrobat Reader 5.0 or higher
- CDX username and password

### 2.1 Supported Browsers

- Internet Explorer 11 or above
  - Go to the following link to download:
     http://windows.microsoft.com/en-US/internet-explorer/downloads/ie
- Mozilla Firefox 3.5 or above
  - Go to the following link to download:
     <a href="http://www.mozilla.com/en-US/firefox/all-older.html">http://www.mozilla.com/en-US/firefox/all-older.html</a>
- Safari 4 or above
  - Go to the following link to download:
     http://support.apple.com/kb/dl877
- Google Chrome
  - Go to the following link to download:
     http://www.google.com/chrome

### 2.2 Screen Resolution

• Screen resolution should be set to 1024 x 768 or greater

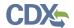

# 3 Primary Support Functions

This section describes how to:

- Access the tool
- Navigate the CDR 'Home' screen
- Complete a CDR Form U
- Upload an (Extensible Markup Language) XML file
- Complete an amendment

As a Primary Support, you can edit a CDR Form U that is created by a Primary Authorized Official (AO). You are only allowed to access CDR Form Us to which a Primary AO has granted you access. Please make sure to include all relevant chemical substances in this CDR Form U, as you will not be able to create a second CDR Form U for your site during this CDR reporting cycle.

You can save, and come back to, a CDR Form U at any point during the data entry process and before the Primary AO officially submits your CDR Form U. The 'Save' functionality allows you to return to the same CDR Form U at any point in the future. You can print the form at any point; however, the 'Not For Submission' watermark will be placed on the document anytime it is printed prior to submission.

As a Primary Support, you do not have rights to create or submit a CDR Form U submission. Once the Primary AO creates a submission, the Primary AO will provide you with a passphrase to access the submission and complete all sections of the CDR Form U. Once you have completed the CDR Form U, the Primary AO will review and officially submit the CDR Form U.

Navigation tips are provided following each screen shot.

### 3.1 Log In to the e-CDRweb Tool

After you create a CDX account and click the 'Primary Support' link for the Chemical Safety and Pesticide Programs (CSPP) program service, you will be taken to the main 'Chemical Information Submission System' screen.

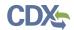

Exhibit 3-1 shows a screen capture for the 'Chemical Information Submission System' screen after selecting the "TSCA Chemical Data Reporting (CDR)" option:

Exhibit 3-1: Chemical Information Submission System Screen (Scroll 1)

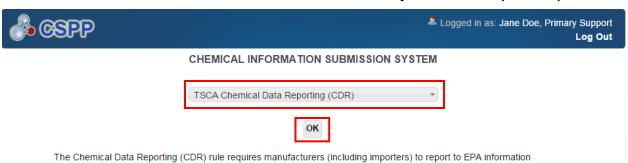

The Chemical Data Reporting (CDR) rule requires manufacturers (including importers) to report to EPA information concerning the manufacturing, processing, and use of certain chemical substances listed on the TSCA Chemical Substances Inventory. Click OK to complete the CDR form, Form U, using the e-CDRweb software.

The software includes embedded help files and a downloadable user manual to guide you through the CDR submission process. Submit information for all reportable chemical substances at your site in one Form U. Note that a separate CDR submission is required for each reporting site. If you are not reporting on CDR, please select a different application in the drop-down menu.

#### Paperwork Reduction Act Notice

The annual public burden for this collection of information, which is approved under OMB Control Number 2070-0162, varies depending on the submitter's experience with CDR reporting, and is estimated at 91-139 hours per response for a full report and 26-56 hours per response for a partial report. A full report includes manufacturing, processing, and use information. A partial report includes manufacturing information and does not include processing and use information. According to the Paperwork Reduction Act, "burden" means the total time, effort, or financial resources expended by persons to generate, maintain, retain, or disclose or provide information to or for a Federal agency. For this collection it includes the time needed to review instructions; develop, acquire, install, and utilize technology and systems for the purposes of collecting, validating, and verifying information; processing and maintaining information; and disclosing or providing information; adjust the existing ways to comply with any previously applicable instructions and requirements; train personnel to be able to respond to a collection of information; search data sources; complete and review the collection of information; and transmit or otherwise disclose the information. An agency may not conduct or sponsor, and a person is not required to respond to, a collection of information unless it displays a currently valid OMB number. The OMB control number for this collection appears above. In addition, the OMB control numbers for EPA's regulations, after initial display in the final rule, are listed in 40 CFR part 9. Exp. 10/31/2018.

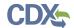

Exhibit 3-2 shows a screen capture for the 'Chemical Information Submission System' screen after selecting the "TSCA Chemical Data Reporting (CDR)" option:

### Exhibit 3-2: Chemical Information Submission System Screen (Scroll 2)

**SPP** 

Logged in as: Jane Doe, Primary Support

The software includes embedded help files and a downloadable user manual to guide you through the CDR submission process. Submit information for all reportable chemical substances at your site in one Form U. Note that a separate CDR submission is required for each reporting site. If you are not reporting on CDR, please select a different application in the drop-down menu.

#### **Paperwork Reduction Act Notice**

The annual public burden for this collection of information, which is approved under OMB Control Number 2070-0162, varies depending on the submitter's experience with CDR reporting, and is estimated at 91-139 hours per response for a full report and 26-56 hours per response for a partial report. A full report includes manufacturing, processing, and use information. A partial report includes manufacturing information and does not include processing and use information. According to the Paperwork Reduction Act, "burden" means the total time, effort, or financial resources expended by persons to generate, maintain, retain, or disclose or provide information to or for a Federal agency. For this collection it includes the time needed to review instructions; develop, acquire, install, and utilize technology and systems for the purposes of collecting, validating, and verifying information; processing and maintaining information; and disclosing or providing information; adjust the existing ways to comply with any previously applicable instructions and requirements; train personnel to be able to respond to a collection of information; search data sources; complete and review the collection of information; and transmit or otherwise disclose the information. An agency may not conduct or sponsor, and a person is not required to respond to, a collection of information unless it displays a currently valid OMB number. The OMB control number for this collection appears above. In addition, the OMB control numbers for EPA's regulations, after initial display in the final rule, are listed in 40 CFR part 9. Exp. 10/31/2018.

Send comments on the Agency's need for this information, the accuracy of the provided burden estimates, and any suggested methods for minimizing respondent burden (including the use of automated collection techniques) to: Director, Collection Strategies Division, U.S. Environmental Protection Agency (Mail Code 2822), 1200 Pennsylvania Ave, N.W., Washington, D.C. 20460. Include the OMB control number in any correspondence, but do not submit the completed form to this address. The requested information should be submitted in accordance with the instructions accompanying the form, or as specified in the corresponding regulation.

**Navigation:** Select 'TSCA Chemical Data Reporting (CDR)' from the drop-down menu and click the 'OK' button to navigate to the 'Home' screen.

### 3.2 Home Screen Navigation

You can access the CDR 'Home' screen by selecting 'TSCA Chemical Data Reporting (CDR)' from the drop-down menu on the 'Chemical Information Submission System' screen.

The 'Home' screen is the first screen within the e-CDRweb tool. It provides you with links and tabs to access the 'CDR Form U Access' and 'Resources' screens. To navigate to these screens, click the screen link (in blue text) or click the screen tab (located at the top of the screen) from the 'Home' screen. The links and tabs provide you with the same functionality.

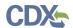

- **CDR Form U Access:** Click the 'Form U Access' link or tab to navigate to the 'CDR Form U Access' screen where you can modify a CDR Form U. For additional details about the 'CDR Form U Access' screen, please refer to **Section 3.3.1.**
- **Resources:** Click the 'Resources' link or tab to navigate to the 'Resources' screen. You can find all of the e-CDRweb user guides, as well as useful links for further usability instruction on the 'Resources' screen. For additional details about the 'Resources' screen, please refer to **Section 6**.

Exhibit 3-3 shows a screen capture for the e-CDRweb 'Home' screen:

Exhibit 3-3: e-CDRweb Home Screen

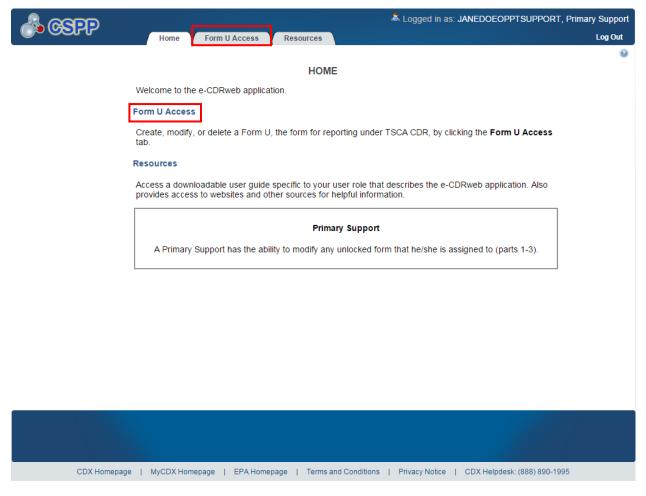

**Navigation:** Click the 'Form U Access' link or tab on the 'Home' screen to access the 'CDR Form U Access' screen.

### 3.3 Complete a CDR Form U

As a Primary Support, you can edit a CDR Form U. You will be able to access only those forms for which a Primary AO has provided access.

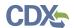

### 3.3.1 CDR Form U Navigation

You can access the 'CDR Form U Access' screen by clicking the 'Form U Access' link or tab on the 'Home' screen.

The 'CDR Form U Access' screen presents you with a list of all sites to which your Primary AO granted you access. Each row in the 'CDR Form U Access' screen can be sorted by clicking the column headers. 'Reporting Year,' 'Site' and 'Status' drop-down menus also display. By default, the 'CDR Form U Access' screen displays forms for the current reporting/most recent reporting year.

**Edit an Existing Form U:** To modify an existing CDR Form U, click the 'Site' link for a site that has a status of 'In Progress.' You will be required to enter the passphrase associated with that particular CDR Form U, obtained from your AO, to gain access to edit the form. Refer to **Section 3.3.2** and **Section 3.3.6** through **Section 3.3.16** for further instructions on viewing and modifying a form that is in progress.

In addition to the 'Site' and 'Status' columns, the 'CDR Form U Access' screen displays the following columns of information:

- **Reporting Year:** The 'Reporting Year' column displays the reporting year of the site.
- Address: The 'Address' column displays the street address of the site.
- **Modify Date:** The 'Modify Date' column displays the date the CDR Form U was last modified.

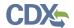

Exhibit 3-4 shows a screen capture for the 'CDR Form U Access' screen:

**Exhibit 3-4: CDR Form U Access Screen** 

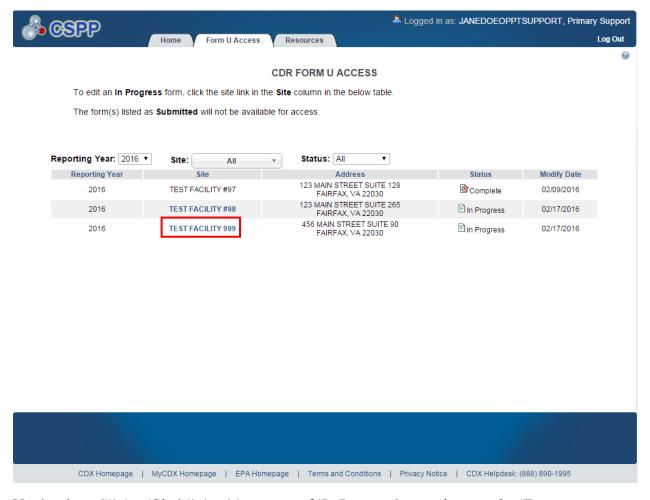

**Navigation:** Click a 'Site' link with a status of 'In Progress' to navigate to the 'Enter Passphrase' screen.

## 3.3.2 Enter Passphrase Screen

You are granted access to a CDR Form U by entering the passphrase the Primary AO created and associated with that form on the 'Enter Passphrase' screen.

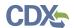

Exhibit 3-5 shows a screen capture for the 'Enter Passphrase' screen:

**Exhibit 3-5: Enter Passphrase Screen** 

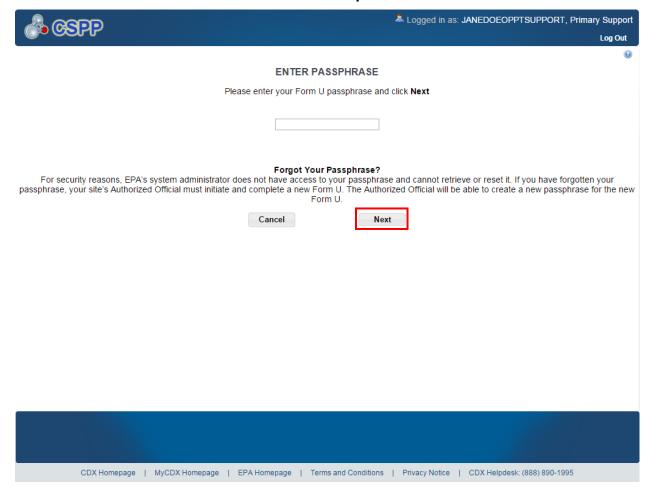

**Navigation:** Enter the passphrase created by the Primary AO and click the 'Next' button to navigate to the 'Section 1.A – Parent Company Information' screen.

## 3.3.3 Navigation Tree

The navigation tree is located on the left side of the form section on each screen. You can perform the following functions using the navigation tree:

- Collapse and expand folders: Each section of the form falls under a collapsible folder in the navigation tree allowing you to save space and easily view items in the navigation tree. When the folder is expanded, click the minus sign (-), by the folder icon ( ), or click the folder title link to collapse that section of the navigation tree. When the folder is collapsed, click the plus sign (+), by the folder icon ( ), or click the folder title link to expand that section of the navigation tree. When you place your cursor over the folder title link, it will highlight in red.
- Navigate between screens: You can use the navigation tree to navigate between the various screens within the tool and the different sections of the form. However, when using the navigation tree, click the 'Save' button to save the information entered within a form when moving between screens. Alternatively, click the 'Next' or 'Previous' button to automatically

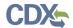

save the information entered on a page. Each section of the form is denoted with a form icon (a). You can click either the form icon (b) or the section title link to navigate between screens. A prompt message will appear after you click a link in the navigation tree, indicating, 'Are you sure you want to leave the current page? Any unsaved changes will be lost.' If you choose the 'OK' button, you will be taken to the desired screen without saving any of the data in the previous screen. If you choose the 'Cancel' button, the prompt message will close and you will not be taken further.

Exhibit 3-6 shows a screen capture of the navigation tree:

**Exhibit 3-6: Navigation Tree** 

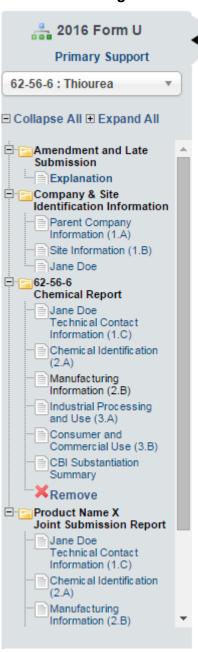

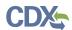

Exhibit 3-7 shows a screen capture of the navigation prompt:

**Exhibit 3-7: Navigation Prompt Message** 

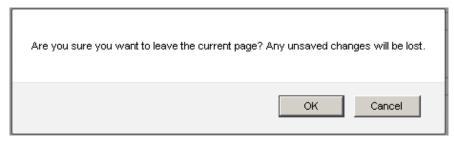

- **Remove a folder:** Each 'Chemical Report' folder within the navigation tree has a 'Remove' icon (×). Click the 'Remove' icon (×) to remove the entire folder and all of its associated sections and information. *Note: If you remove a folder, there is no way to retrieve it.* You must add a new folder and fill in all corresponding data again.
- Sort Chemicals by Date (or CASRN, or Name): Click the 'Sort Chemicals by Date' button located at the bottom of the navigation tree to sort chemical reports by the order in which they were created. After clicking on 'Sort Chemicals by Date,' the option changes to 'Sort Chemicals by CASRN.' After clicking on 'Sort Chemicals by CASRN,' the option changes to 'Sort Chemicals by Name.'
- Add Chemical: Click the 'Add Chemical' button located at the bottom of the navigation tree to create a new chemical report for another chemical substance. You should choose this option if you have more than one reportable substance at the site for which you are completing the CDR Form U.
- Add Joint Submission: Click the 'Add Joint Submission' button located at the bottom of the navigation tree to create a joint submission for a chemical substance, which you may only know by its trade name. See **Sections 3.3.11** and **3.3.12** for more information on joint submissions.
- **Upload an XML File:** Click the 'Upload XML' button to upload an XML file. Refer to **Section 3.3.5** for details about the 'Upload XML' function.
- Open and Close the navigation tree: To provide more visual form space, a navigation arrow (◀) that opens and closes the navigation tree is located to the right of the navigation tree. Click the arrow (◀) to close the navigation tree and increase the space of the form content. Click the arrow (▶) on the closed navigation tree to open the navigation tree.

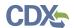

### 3.3.4 Action Bar

The action bar is located at the bottom of the form section on each screen. You can perform the following functions using the action bar:

• Validate: Click the 'Validate' icon (✓) at any stage during the completion of a CDR Form U. A 'CDR Form U Validation' pop-up window displays every time you click the 'Validate' icon (✓). The 'CDR Form U Validation' pop-up window will display a report of all the warning messages and validation errors that failed validation. Refer to Section 4 for more information on validating a CDR Form U.

Exhibit 3-8 shows a screen capture of the action bar showing the 'Validate' icon:

Exhibit 3-8: Action Bar - Validate

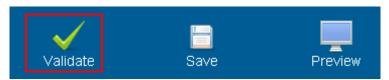

• Save: You can click the 'Save' icon ( ) at any stage during the completion of a CDR Form U. After you click the 'Save' icon ( ), the data entered on the screen will save. The 'Save' function does not validate any data entered.

Exhibit 3-9 shows a screen capture of the action bar showing the 'Save' icon:

Exhibit 3-9: Action Bar - Save

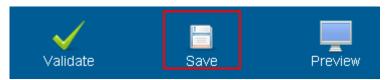

• **Preview:** Click the 'Preview' icon ( ) at any stage during the completion of a CDR Form U to preview the form. After you click the 'Preview' icon ( ), a draft watermarked PDF version of the form will generate and display in a separate window.

Exhibit 3-10 shows a screen capture of the action bar showing the 'Preview' icon:

Exhibit 3-10: Action Bar - Preview

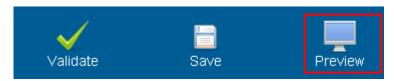

- Additional Links: You can also click any of the additional links, located at the bottom of the page, for helpful information while completing a CDR Form U.
  - If you click the 'CDX Homepage' link, you will be taken to the 'CDX Homepage.'
  - If you click the 'MyCDX Homepage' link, you will be taken to the 'CDX Login Homepage.'
  - If you click the 'EPA Homepage' link, you will be taken to the 'EPA Homepage.'

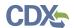

- If you click the 'Terms and Conditions' link, you will be taken to the 'CDX Terms and Conditions' screen.
- If you click the 'Privacy Notice' link, you will be taken to the 'CDX Privacy and Security Notice' screen.

Exhibit 3-11 shows a screen capture of the links located below the action bar at the bottom of the page:

Exhibit 3-11: Action Bar - Links

CDX Homepage | MyCDX Homepage | EPA Homepage | Terms and Conditions | Privacy Notice | CDX Helpdesk: (888) 890-1995

# 3.3.5 Upload an XML File

You can upload an XML file by clicking the 'Upload XML' button from the bottom left side of the action bar.

When you click the 'Upload XML' button, a Windows Explorer pop-up window will be displayed.

Exhibit 3-12 shows the screen capture of the 'Upload XML' screen:

Exhibit 3-12: Upload XML Screen

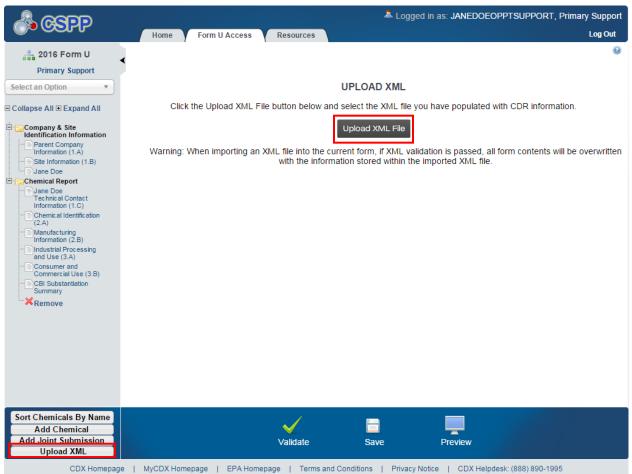

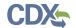

**Upload an XML File:** Navigate to the location on your computer where you have stored the XML file that you want to upload. Select the XML file from your local hard drive and click the 'Open' button. You will be taken back to the 'Upload XML' screen and the tool will process and validate the XML file.

Exhibit 3-13 shows a screen capture of the Windows Explorer pop-up window:

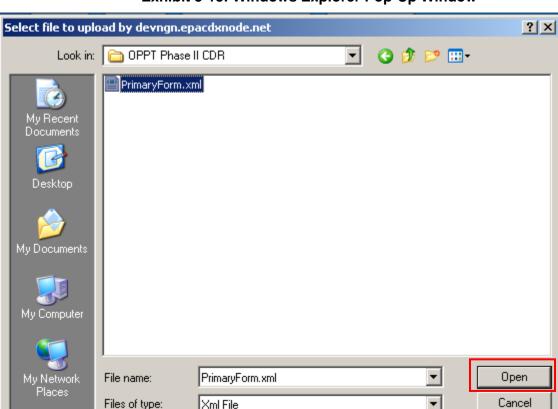

**Exhibit 3-13: Windows Explorer Pop-Up Window** 

**XML Validation:** If the upload is successful, the tool will navigate you to the 'Upload XML Successful' screen. From the 'Upload XML Successful' screen, click the 'OK' button to navigate to the 'Home' screen.

If you upload an XML file that is not consistent with the e-CDRweb schema, you will receive a message indicating that the document did not pass validation.

**Access the CDR Form U:** To access and view your CDR Form U after uploading the XML file, click a link within the navigation tree to access a specific page and continue editing your CDR Form U.

# 3.3.6 Section 1.A - Parent Company Information

To access the 'Section 1.A - Parent Company Information' screen, click a 'Site' link from the 'CDR Form U Access' screen and enter the passphrase associated with a particular CDR Form U.

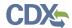

The **Parent Company Name** and the **Parent Company Address** fields will be pre-populated from what was entered by the AO during CDX registration. If the information displayed here is incorrect, return to CDX and update your organization information.

**Parent Company Dun & Bradstreet Number (1.A.2):** You will be required to enter a 9-digit Dun & Bradstreet (D&B) number associated with the parent company name.

For more information on obtaining a D&B number, see <a href="www.dnb.com/us.">www.dnb.com/us.</a> If you are already listed with D&B, but do not know your number, you can call 1-800-234-3867 for assistance.

Exhibit 3-14 shows a screen capture of the 'Section 1.A - Parent Company Information' screen:

Exhibit 3-14: Section 1.A - Parent Company Information Screen (Scroll 1)

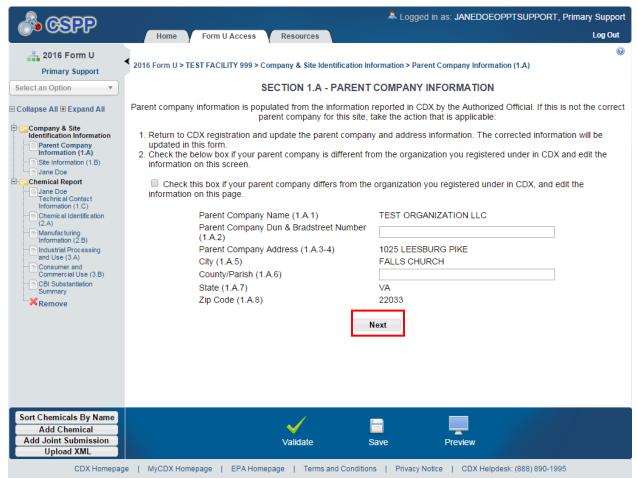

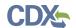

Exhibit 3-15 shows a screen capture of the 'Section 1.A - Parent Company Information' screen:

Exhibit 3-15: Section 1.A - Parent Company Information Screen (Scroll 2)

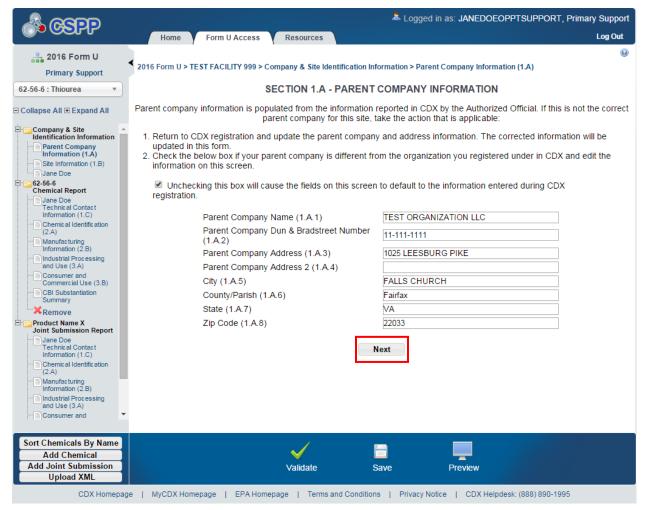

**Navigation:** Click the 'Next' button to navigate to the 'Section 1.B - Site Information' screen. You can also access this screen by clicking the 'Site Information (1.B)' link from the navigation tree.

#### 3.3.7 Section 1.B - Site Information

You can access the 'Section 1.B - Site Information' screen by entering the parent company information and clicking the 'Next' button from the 'Section 1.A – Parent Company Information' screen. You can also access this screen by using the 'Site Information (1.B)' link from the navigation tree.

The **Site Name** and the **Site Address** fields will pre-populate from the site's information pulled from Facility Registry Service (FRS) during CDX registration. You will be required to enter only the 'Site Dun & Bradstreet Number' information and 'County/Parish' field.

- **Site Dun & Bradstreet Number (1.B.2):** You will be required to enter a 9-digit D & B number associated with the parent company name.
- County/Parish (1.B.6): Enter the county/parish associated with the parent company.

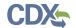

For more information on obtaining a D&B number, see <a href="www.dnb.com/us.">www.dnb.com/us.</a> If you are already listed with D&B, but do not know your number, you can call 1-800-234-3867 for assistance.

Note: If any information that is pre-populated from CDX is incorrect or incomplete, you should notify your AO to make the necessary changes in CDX.

Exhibit 3-16 shows a screen capture of the 'Section 1.B - Site Information' screen:

Exhibit 3-16: Section 1.B - Site Information Screen

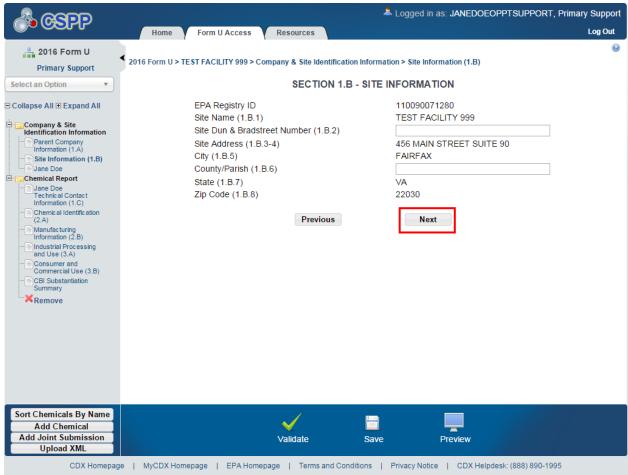

**Navigation:** Click the 'Next' button to navigate to the 'Section 1.C – Technical Contact Information' screen. You can also access this screen by clicking the 'Technical Contact Information (1.C)' link from the navigation tree.

#### 3.3.8 Section 1.C - Technical Contact Information

You can access the 'Section 1.C – Technical Contact Information' screen by clicking the 'Next' button on the 'Section 1.B – Site Information' screen. You can also access the 'Section 1.C – Technical Contact Information' screen by clicking the 'Technical Contact (1.C)' link from the navigation tree.

The technical contact should be a person who can answer questions about the reported chemical substance(s). Typically, a person located at the manufacturing site is best able to answer such questions; however, you may use your discretion in selecting a technical contact or multiple

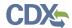

technical contacts. When selecting a technical contact, consider that EPA may have follow-up questions about a CDR submission one or more years after the submission date. The technical contact need not be the person who signed the certification statement.

You must assign one technical contact per chemical substance and one per 'Trade Product Name' in a joint submission. Because there can be multiple technical contacts, each associated with a different chemical substance, you can either create a new technical contact, choose an existing technical contact, or modify an existing technical contact.

**Creating a technical contact:** When you first access the 'Section 1.C – Technical Contact Information' screen, all of the fields will be editable. The 'Default Contact' checkbox is checked upon initially navigating to the page. Each time you add a new chemical report, the associated default technical contact is displayed (to help avoid entering the same information multiple times). Note that checking the default box will not replace entered technical contact information previously entered for other chemical reports in your CDR Form U.

- Copy CDX Registration: Click the button to copy your information from CDX registration.
- **Technical Contact Name (1.C.1):** Enter the name of the person whom EPA may contact about information submitted for a chemical substance.
- Company Name (1.C.2): Enter the name of the company for which the technical contact works.
- Technical Contact Telephone Number and Email Address (1.C.3 and 1.C.4): Enter the technical contact's telephone number, including the area code, and the technical contact's email address. Do not enter any dashes or parentheses when entering the telephone number.
- Technical Contact Mailing Address (1.C.5 through 1.C.10): Enter the technical contact's full mailing address. Post office box numbers should be accompanied by a street address. If a post office box is used as a mailing address, enter the street address in field 1.C.5 and enter the post office box number in field 1.C.6.
- **Default Contact:** Check the 'Default Contact' checkbox if you want to make the person the default technical contact for all chemical substances. The 'Default Contact' checkbox is checked by default for the first technical contact identified for all chemical substances.

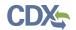

Exhibit 3-17 shows a screen capture of the 'Section 1.C - Technical Contact Information' screen:

Exhibit 3-17: Section 1.C - Technical Contact Information Screen (Edit Mode)

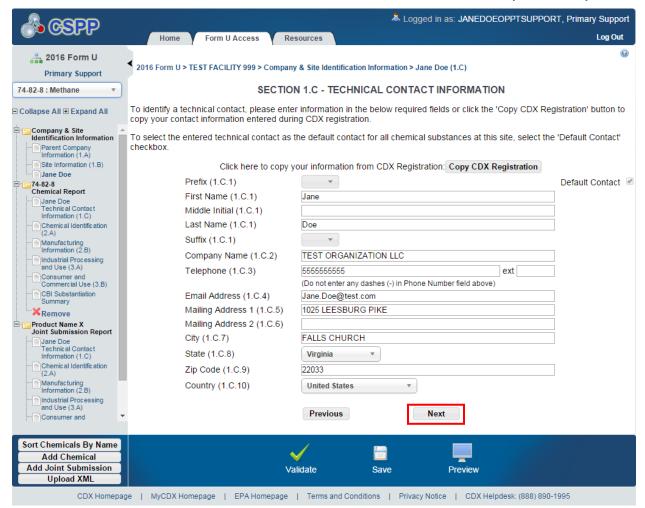

Edit an existing technical contact: You can edit an existing technical contact by clicking the technical contact's name link under the 'Company and Site Identification Information' folder in the navigation tree. The technical contact information previously created will display in the 'Section 1.C – Technical Contact Information' screen and the fields will be editable. Make applicable changes and click the 'Save' icon ( $\Box$ ) to save your changes.

Creating multiple technical contacts: You can add a new technical contact (after you have created at least one technical contact). Click the 'Technical Contact Information (1.C)' link from the navigation tree. You will see the technical contact information that you entered previously. Click the 'Create New Contact' link to clear the form to add a new technical contact.

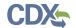

Exhibit 3-18 shows a screen capture of the 'Section 1.C - Technical Contact Information' screen after it is populated:

Exhibit 3-18: Section 1.C - Technical Contact Information Screen (Populated)

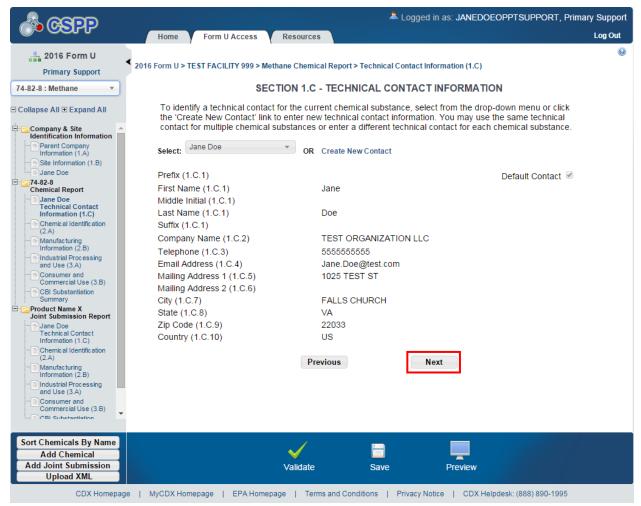

**Navigation:** Click the 'Next' button to navigate to the 'Section 2.A - Chemical Identification' screen. You can also click the 'Chemical Identification (2.A)' link under the 'Chemical Report' folder or under the 'Joint Submission' folder on the navigation tree.

### 3.3.9 Chemical Report Folder

You can add one or more 'Chemical Report' folders (one for each reportable chemical substance per site) by clicking the 'Add Chemical' button from the bottom left of the action bar. When you click the 'Add Chemical' button, the tool generates a new 'Chemical Report' folder in the left navigation tree. The 'Chemical Report' folder will have the following links:

• **Technical Contact Information (1.C)**: Click this link to navigate to the 'Section 1.C – Technical Contact Information' screen. For additional details about the 'Section 1.C – Technical Contact Information' screen, please refer to **Section 3.3.8**.

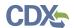

- Chemical Identification (2.A): Click this link to navigate to the 'Section 2.A Chemical Identification' screen. For additional details about the 'Section 2.A Chemical Identification' screen, please refer to Section 3.3.10.
- Manufacturing Information (2.B): Click this link to navigate to the 'Section 2.B Manufacturing Information' screen. For additional details about the 'Section 2.B Manufacturing Information' screen, please refer to Section 3.3.13.
- Industrial Processing and Use (3.A): Click this link to navigate to the 'Section 3.A Industrial Processing and Use' screen. For additional details about the 'Section 3.A Industrial Processing and Use' screen, please refer to Section 3.3.14.
- Consumer and Commercial Use (3.B): Click this link to navigate to the 'Section 3.B Consumer and Commercial Use' screen. For additional details about the 'Section 3.B Consumer and Commercial Use' screen, please refer to Section 3.3.15.
- **CBI Substantiation Summary:** Click this link to navigate to the 'CBI Substantiation Summary' screen. For additional details about the 'CBI Substantiation Summary' screen, please refer to **Section 3.3.16**.

### 3.3.10 Section 2.A - Chemical Identification

You can access the 'Section 2.A - Chemical Identification' screen either by clicking the 'Next' button on the 'Section 1.C - Technical Contact Information' screen or by using the 'Chemical Identification (2.A)' link from the navigation tree.

**Search for a Chemical Substance in the Substance Registry Services (SRS) Search:** You can search for a chemical substance by using the search mechanism in EPA's SRS Search. Click the 'Search' button on the 'Section 2.A - Chemical Identification' screen to navigate to the 'Substance Registry Services Search' window.

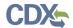

Exhibit 3-19 shows a screen capture of the 'Section 2.A - Chemical Identification' screen before it is populated:

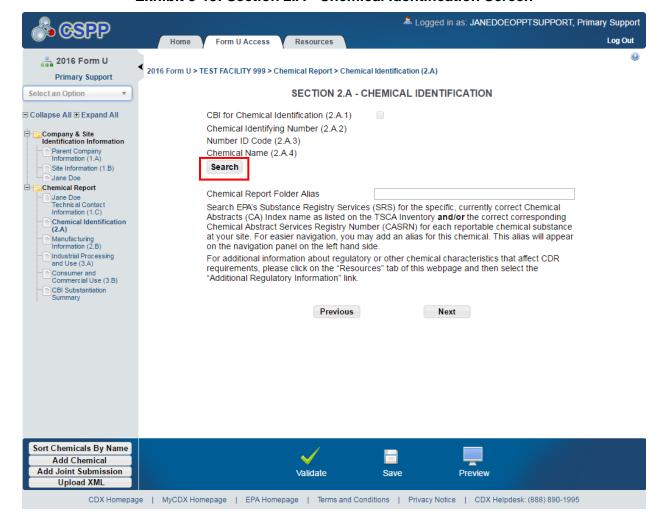

Exhibit 3-19: Section 2.A - Chemical Identification Screen

On the SRS search window, you can search for the desired chemical substance by various search fields. To search SRS, enter one of the following search fields and click the 'Search' button:

For chemical substances listed on the *non-confidential* portion of the TSCA Inventory, search by the Chemical Abstracts Service Registry Number (CASRN), the Chemical Abstracts (CA) Index Name, or a Synonym: Enter data in the 'CASRN' field and/or the 'CA Index Name or Other Synonym' field and click the 'Search' button. Search results will display in a table format at the bottom of the screen. If no information is retrieved back from SRS, the bottom of the screen will display a 'No Results Found' message. If you enter data into both of the fields and click the 'Search' button, the tool will perform an 'and' search. Search results are retrieved that match both of the search criteria fields and will display in a table format at the bottom of the screen.

• **CASRN:** You may enter a full CASRN or another identifying number. Search results will display CASRNs or other numbers that exactly match the numbers that you entered.

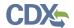

• CA Index Name or Other Synonym: You may enter a full or partial CA index name, biological name, EPA registry name, or other synonym. Search results will display CA index names or other synonyms that contain, begin with, or exactly match the name that you entered. Use the drop-down menu to specify the search criteria.

For chemical substances listed on the *confidential* portion of the TSCA Inventory, search by Accession Number and/or Generic Name: Enter data in the 'Accession Number' field and/or the 'Generic Name' field and click the 'Search' button. Search results will display in a table format at the bottom of the screen. If no information is retrieved back from SRS, the bottom of the screen will display a 'No Results Found' message.

- TSCA Accession Number: You may enter a full or partial Accession Number. Search results will display Accession Numbers that contain, begin with, or exactly match the numbers that you entered. Use the drop-down menu to specify the search criteria.
- Generic Name: You may enter a full or partial generic name. Search results will display Generic Names that contain, begin with, or exactly match the name that you entered. Use the drop-down menu to specify the search criteria. When searching by generic name, please be aware that the same Generic Name may have been used for different chemical substances. Only the Accession Number is unique. You should take care to ensure that you are selecting the correct chemical substance.

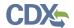

The following exhibits show screen captures of the 'Substance Registry Services Search' screen:

**Exhibit 3-20: Substance Registry Services Search Screen** 

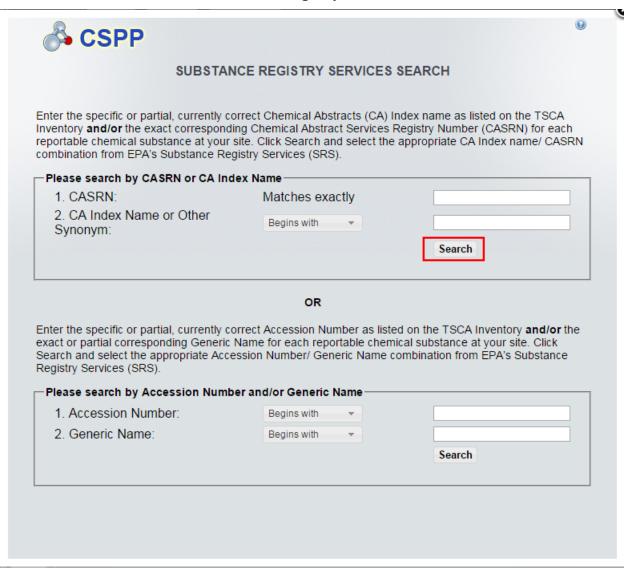

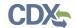

**Exhibit 3-21: Substance Registry Services Search Screen (Search Results)** 

| lease search by CASRN or CA<br>1. CASRN:                                                                                                    | A Index Name  Matches exactly                                                                                   | 74-82-8                                                                                           |
|----------------------------------------------------------------------------------------------------|----------------------------------------------------------------------------------------------------|---------------------------------------------------------------------------------------------------|
| 2. CA Index Name or Other                                                                                                    |                                                                                                    |                                                                                                   |
| Synonym:                                                                                                    |                                                                                                    | Search                                                                                            |
|                                                                                                    | OR                                                                                                    |                                                                                                   |
| ct or partial corresponding Ger<br>arch and select the appropriate<br>gistry Services (SRS).                                                                                                    | neric Name for each reportable chen<br>Accession Number/ Generic Name                                           | nical substance at your site. Click                                                               |
| ct or partial corresponding Ger<br>arch and select the appropriate<br>gistry Services (SRS).<br>lease search by Accession N                                                                               | neric Name for each reportable chen<br>Accession Number/ Generic Name                                           | nical substance at your site. Click                                                               |
| ct or partial corresponding Ger<br>irch and select the appropriate<br>gistry Services (SRS).<br>ease search by Accession N<br>1. Accession Number:                                                        | neric Name for each reportable chen<br>Accession Number/ Generic Name (                                         | nical substance at your site. Click                                                               |
|                                                                                                    | neric Name for each reportable chen Accession Number/ Generic Name    umber and/or Generic Name     Begins with | nical substance at your site. Click                                                               |
| ct or partial corresponding Ger<br>arch and select the appropriate<br>gistry Services (SRS).<br>lease search by Accession N<br>1. Accession Number:                                                       | neric Name for each reportable chen Accession Number/ Generic Name    umber and/or Generic Name     Begins with | nical substance at your site. Click combination from EPA's Substance                              |
| ct or partial corresponding Ger<br>arch and select the appropriate<br>gistry Services (SRS).<br>lease search by Accession N<br>1. Accession Number:                                                       | neric Name for each reportable chen Accession Number/ Generic Name    umber and/or Generic Name     Begins with | nical substance at your site. Click combination from EPA's Substance                              |
| ct or partial corresponding Ger<br>irch and select the appropriate<br>gistry Services (SRS).<br>ease search by Accession N<br>1. Accession Number:                                                        | neric Name for each reportable chen Accession Number/ Generic Name    umber and/or Generic Name     Begins with | nical substance at your site. Click combination from EPA's Substance                              |
| ct or partial corresponding Gerurch and select the appropriate pistry Services (SRS).  lease search by Accession N  1. Accession Number:  2. Generic Name:  SRS Homepage  ect the appropriate chemical na | neric Name for each reportable chen Accession Number/ Generic Name    Number and/or Generic Name                | search  Search  eportable chemical substance at your                                              |
| ct or partial corresponding Ger irch and select the appropriate jistry Services (SRS).  ease search by Accession N  1. Accession Number:  2. Generic Name:  SRS Homepage ect the appropriate chemical na  | neric Name for each reportable chen Accession Number/ Generic Name    Number and/or Generic Name                | Search  eportable chemical substance at your site. Click combination from EPA's Substance  Search |

**Navigation:** Select the chemical substance from the 'Substance Registry Services Search' screen by selecting the radio button (located to the left of the chemical name) and clicking the 'OK' button. If a regulation that affects the reporting volume threshold, partial or full exemption status, and/or small manufacturer exemption eligibility is associated with the chemical, then a message displays that details how the chemical is affected on the 'Section 2.A – Chemical

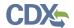

Identification' screen. In addition, information in blocks 2.A.1 - 2.A.4 on the 'Section 2.A - Chemical Identification' screen will be populated as follows:

- **CBI for Chemical Identification (2.A.1):** This checkbox is unchecked by default. You may claim as confidential the identity of a chemical substance that is listed as confidential on the TSCA Inventory. These chemical substances will be listed by a TSCA accession number in SRS. Claims for confidential treatment of the identity of a chemical substance that is listed on the public section of the TSCA Inventory, are invalid and will not be allowed.
  - To assert a claim of confidentiality for the accession number corresponding to the confidential chemical substance intended to be reported, check the 'CBI for Chemical Identification (2.A.1)' box, which will display a 'CBI Substantiation Questions' pop-up window that captures detailed written answers to the questions in order to substantiate your CBI claim. See **Section 3.3.16** for more information on substantiating CBI claims.
- Chemical Identifying Number (2.A.2): Displays the specific CASRN or Accession Number for each reportable chemical substance.
- Number ID Code (2.A.3): Displays the code specifying the type of identifying number entered in the SRS Search screen. Either the Accession Number or CASRN will be displayed.
- Chemical Name (2.A.4): Displays the specific chemical name that is returned from the SRS search screen.

### **Chemical Report Folder Alias:**

To help distinguish between the different chemical substances added to the CDR Form U, the CASRN or Accession Number, as appropriate, is used as the default display name for the "Chemical Report" folder in the navigation tree. If desired, you can enter an alias or alternative name. If you do not enter an alias, the default CASRN or Accession Number will continue to be used.

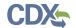

Exhibit 3-22 shows a screen capture of the 'Section 2.A - Chemical Identification' screen after it is populated:

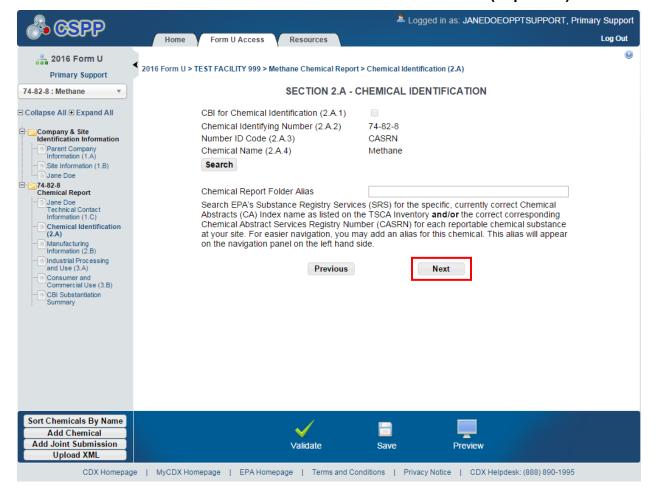

Exhibit 3-22: Section 2.A - Chemical Identification Screen (Populated)

**Navigation:** Click the 'Next' button to navigate to the 'Section 2.B – Manufacturing Information' screen. You can also click the 'Manufacturing Information (2.B)' link under the 'Chemical Report' folder or under the 'Joint Submission' folder on the navigation tree.

#### 3.3.11 Add Joint Submission

A joint submission is a collaborative process that allows the completion of a chemical report in a CDR Form U by two different companies. Joint submissions are allowed only in those instances where a supplier will not disclose to the manufacturer (including importer) the specific chemical name of the imported chemical substance or of a reactant used to manufacture a chemical substance, because the specific chemical name is claimed confidential. The manufacturer (including importer) is responsible for ensuring that the CDR information is submitted to EPA; therefore, they must ask the supplier of the confidential chemical substance to directly provide EPA with the correct chemical identity in Part IV of the CDR Form U. In a joint submission, the manufacturer (including importer) provides the manufacturing and processing and use data and the Secondary Submitter (supplier) provides the chemical identity information for trade products being reported on the form.

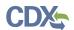

If you know the percent composition of each component chemical substance of a trade name product or mixture, you should not file jointly with a supplier. Additionally, in the event that you know the chemical identity of the chemical substance subject to CDR reporting, you must provide that information irrespective of a supplier's confidentiality claims.

You can add one or more joint submission folders (one for each trade product) by clicking the 'Add Joint Submission' button from the bottom action bar. A new 'Joint Submission Report' folder will be created in the left navigation tree and will have the following links:

- **Technical Contact Information (1.C):** Click this link to navigate to the 'Section 1.C Technical Contact Information' screen. For additional details about the 'Section 1.C Technical Contact Information' screen, please refer to **Section 3.3.8**.
- Chemical Identification (2.A): Click this link to navigate to the 'Section 2.A Chemical Identification' screen for joint submitters. For additional details about the 'Section 2.A Chemical Identification' screen for joint submitters, please refer to Section 3.3.12.
- Manufacturing Information (2.B): Click this link to navigate to the 'Section 2.B Manufacturing Information' screen. For additional details about the 'Section 2.B Manufacturing Information' screen, please refer to Section 3.3.13.
- **Industrial Processing and Use (3.A):** Click this link to navigate to the 'Section 3.A Industrial Processing and Use' screen. For additional details about the 'Section 3.A Industrial Processing and Use' screen, please refer to **Section 3.3.14**.
- Consumer and Commercial Use (3.B): Click this link to navigate to the 'Section 3.B Consumer and Commercial Use' screen. For additional details about the 'Section 3.B Consumer and Commercial Use' screen, please refer to Section 3.3.15.
- **CBI Substantiation Summary:** Click this link to navigate to the 'CBI Substantiation Summary' screen. For additional details about the 'CBI Substantiation Summary' screen, please refer to **Section 3.3.16**.

#### 3.3.12 Section 2.A - Chemical Identification for Joint Submission

If you are entering data within the 'Joint Submission Report' folder, you can access the 'Section 2.A – Chemical Identification' screen for joint submitters by clicking the 'Next' button on the 'Section 1.C - Technical Contact Information' screen and by using the 'Chemical Identification (2.A)' link in the navigation tree.

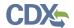

Enter the following information for the secondary submitter who will be filling out Part IV of the CDR Form U:

- Trade Product Name or Another Designation (2.A.5): Enter the trade product name of the chemical substance. By default, the name provided in field 2.A.5 will appear in the navigation tree.
- Other Information (2.A.6): You can enter additional information pertaining to the identity of the chemical substance (optional).
- **Secondary Company Name (2.A.7):** Enter the company name of the secondary submitter who will be filling out Part IV of the form.
- Secondary Company Address (2.A.8 through 2.A.12): Enter the street address of the secondary company along with the city/town, state/province, zip code, and country information.
- **Joint Submission Report Folder Alias:** Optionally, if you add an alias here, the alias will become the name of the report folder in the navigation tree.

**Unique Identifier for Joint Submission:** Follow the instructions in the box labeled 'Unique Identifier for Joint Submission' to communicate with the Secondary Submitter via email. The tool will generate an email with a unique ID and language that you can use to notify your Secondary Submitter of the partial CDR submission containing information for the trade name product. This will allow the Secondary Submitter to complete their portion of the form.

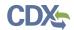

Exhibit 3-23 shows the screen capture for the 'Section 2.A - Chemical Identification' screen for a joint submission (Scroll 1):

Exhibit 3-23: Section 2.A - Chemical Identification Screen - Joint (Scroll 1)

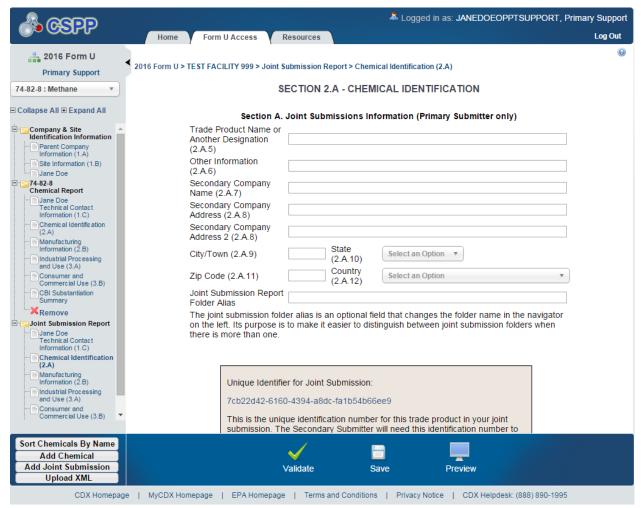

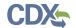

Exhibit 3-24 shows the screen capture for the 'Section 2.A - Chemical Identification' screen for a joint submission (Scroll 2):

Exhibit 3-24: Section 2.A - Chemical Identification Screen - Joint (Scroll 2)

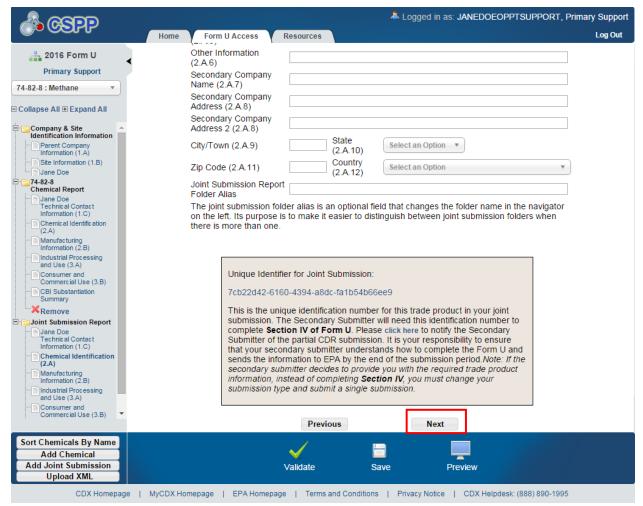

**Navigation:** Click the 'click here' link within the instructional text to email the Secondary Submitter.

On the email screen, most of the information is auto-populated along with the message to be provided to the Secondary Submitter. The following information will be displayed on the 'Email' screen:

- From: Defaults to your email address from CDX registration.
- CC: Displays the EPA email address.
- **To:** Enter the email address of the Secondary Submitter or any other person whom you want to send the unique identification information. The value entered must have an '@' sign to be a valid email address (e.g., joesmith@company.com). You can send the email to one or more email addresses by separating each email address by either a comma or a semicolon.
- Subject: The subject text is defaulted to '2016 Chemical Data Reporting.'

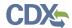

- Message: Displays the 'Unique ID' and language that you can use to notify your Secondary Submitter of the partial CDR submission containing information for the trade name product.
- Additional Information: Enter additional information that you want to email to the Secondary Submitter (optional).

Exhibit 3-25 shows the screen capture of the 'Email' screen for a joint submission:

Exhibit 3-25: Email Screen (Scroll 1)

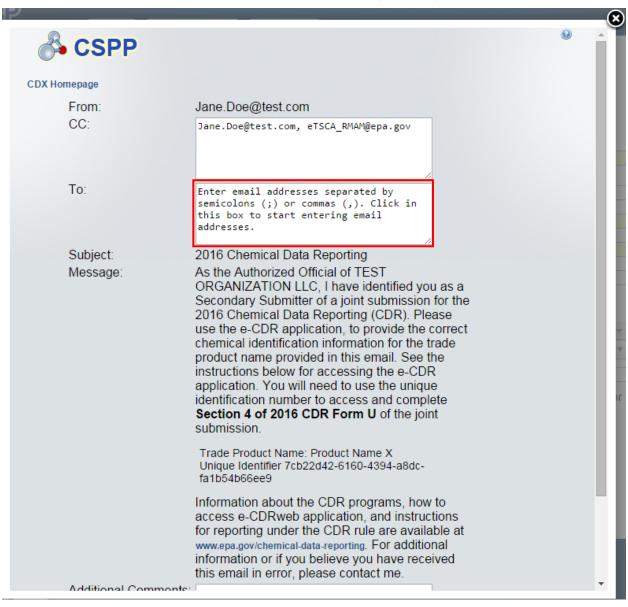

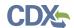

Exhibit 3-26 shows the screen capture of the 'Email' screen (Scroll 2) for a joint submission:

Exhibit 3-26: Email Screen (Scroll 2)

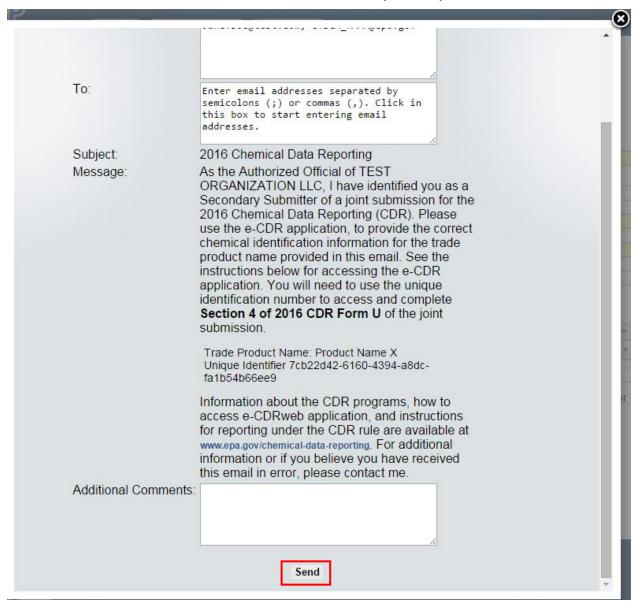

After entering all the information on the 'Email' screen, click the 'Send' button to send the email to the right recipients. You will be taken to the 'Section 2.A – Chemical Identification' screen.

**Navigation:** Click the 'Next' button to navigate to the 'Section 2.B - Manufacturing Information' screen. You can also click the 'Manufacturing Information (2.B)' link either under the 'Chemical Report' folder or under the 'Joint Submission' folder on the navigation tree.

### 3.3.13 Section 2.B - Manufacturing Information

You can access the 'Section 2.B – Manufacturing Information' screen by clicking the 'Next' button from the 'Section 2.A - Chemical Identification' screen or by clicking the 'Manufacturing Information (2.B)' link from within the navigation tree.

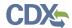

This section describes the manufacturing data elements that should be reported for your reportable chemical substance(s) for the current calendar year. Report the information to the extent that such information is known to, or reasonably ascertainable by you. If any information is not known or reasonably ascertainable (NKRA) by you (including your company), enter or select 'NKRA' in the box corresponding to that data element. You may also check the CBI checkbox next to each data element to claim data as confidential. See the <a href="Instructions for Reporting">Instructions for Reporting</a> on the CDR website for how to determine if your data qualifies for a CBI claim. However, keep in mind that you <a href="cannot">cannot</a> claim an 'NKRA' designation as confidential. Enter the following fields of data on the 'Section 2.B - Manufacturing Information' screen:

- **CBI for Company Identification (2.B.1):** Check the CBI box to assert a confidentiality claim for the link between the chemical substance and the company information reported in 'Section 1.A Primary Company Information.'
- **CBI for Site Identification** (**2.B.2**): Check the CBI box and complete the substantiation questions to assert a confidentiality claim for the link between the chemical substance and the site identity reported in 'Section 1.B Site Identification.' If you check the CBI box, the 'CBI Substantiation Questions' window displays where you must answer each question pertaining to the CBI claim. See **Section 3.3.16** for more information on substantiating CBI claims.
- **CBI for Technical Contact Information (2.B.3):** Check the CBI checkbox to assert a confidentiality claim for the link between the chemical substance and the technical contact information reported in 'Section 1.C Technical Contact Information.'
- Report Calendar Year 2015 Production Volume:
  - Activity (Manufacture and/or Import) (Block 2.B.4): Check the box that describes
    whether you domestically manufacture or import the chemical substance. If you both
    domestically manufacture and import the same chemical substance, check both boxes.
  - Domestically Manufactured Production Volume (Block 2.B.5): Displays a '0' by default. If the value entered into the 'Domestically Manufactured' field is greater than 0, the 'Manufacture' checkbox is checked. Enter the volume of the chemical domestically manufactured at your site during calendar year 2015 (for the 2016 reporting year), in pounds. Enter the volume of the chemical domestically manufactured at your site during calendar year 2011 (for the 2012) reporting year, in pounds. Report the quantity to at least two significant figures. Production volumes should be reported in numeric format, without commas (e.g., 6352000). For example, '2 million' or '2 E6' is not acceptable, and production volumes with decimals or abbreviations such as M (e.g., 12,000,000 = 12M) or K (e.g., 50,000 = 50K) are not acceptable.
  - **Imported Production Volume** (**Block 2.B.6**): Displays a '0' by default. If the value entered into the 'Imported' field is greater than 0, the 'Import' checkbox is checked. Enter the volume of chemical imported by your site in calendar year 2011, in pounds. Report the quantity to at least two significant figures. Use the same numeric format as described for Block 2.B.5, Domestically Manufactured Production Volume.
  - **Imported Chemical Never Physically at Site (2.B.7):** Use the drop-down menu to indicate whether an imported chemical was never physically at the reporting site. This field

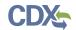

- will be editable and mandatory when the imported checkbox (2.B.4) is selected in the activity field and when data is entered in the 'Imported' (2.B.6) field.
- Volume Used on Site (2.B.8): This field is disabled if the 'Domestically Manufactured' or 'Imported' field displays 0. Enter the total volume of the chemical substance used at the reporting site, in pounds. The volume used on-site should not exceed the sum of the domestically manufactured and imported volumes minus the volume exported (i.e., (Block 2.B.5 + Block 2.B.6) –Block 2.B.9). Report the quantity to at least two significant figures. Use the same numeric format as described for Block 2.B.5, Domestically Manufactured Production Volume.
- Volume Exported (2.B.9): This field is disabled if the 'Domestically Manufactured' or 'Imported' field displays 0. Enter the volume directly exported and not domestically processed or used, in pounds. The volume exported should not exceed the sum of the domestically manufactured and imported volumes minus the volume used on site (i.e., (Block 2.B.5 + Block 2.B.6 Block 2.B.8). Report the quantity to at least two significant figures. Use the same numeric format as described for Block 2.B.5, Domestically Manufactured Production Volume.
- Number of Workers (2.B.10): Select from the drop-down menu the code corresponding to the appropriate range for the number of workers reasonably likely to be exposed to a reportable chemical substance during manufacture. Click the 'Help' icon ( ) for a detailed explanation of the different code options.
- Max Concentration (2.B.11): Select from the drop-down menu the code corresponding to the appropriate maximum concentration range of the chemical substance. Click the 'Help' icon ( ) for a detailed explanation of the different code options.
- Is Chemical Substance Being Recycled, Remanufactured, Reprocessed, Reused, or Reworked? (2.B.12): Select from the drop-down menu the appropriate value indicating if the chemical substance is being recycled, remanufactured, reprocessed, reused, or reworked. By selecting 'Yes,' you indicate that the manufactured chemical substance, which otherwise would be disposed of as a waste, is being removed from the waste stream and is being used or reused for a commercial purpose.
- Report Physical Form for 2015 Production Volume: Report all physical forms of the chemical substance at the time it is reacted, or as it leaves your site, and the percentage of production volume. For each chemical substance at each site, you must report as many physical forms as applicable by selecting the appropriate blocks which represent the following six physical forms:
  - Dry Powder
  - Pellets or Large Crystals
  - Water- or Solvent-Wet Solid
  - Other Solid
  - Gas or Vapor
  - Liquid
  - Not Known or Reasonably Ascertainable (NKRA)

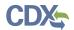

You are required to select at least one (1) physical form. If the chemical substance is sent offsite in more than one physical form, report all the physical forms in which it is sent off-site. Select 'NKRA' if the physical form of the chemical substance is not known or reasonably ascertainable by you.

Report the percentage of the total production volume of the chemical substance for each physical form reacted onsite or sent off-site rounded off to the closest 10 percent. These percentages may total more or less than 100% due to rounding. If the total is more than 100%, the tool will display a warning message; however, that does not prevent you from completing the form. If you see the warning message, please ensure that you have reported the physical forms associated with your full production volume. The sum of your entered '% Production Volume' associated with each physical form reported in this section should correspond to all of your production.

• **Report Past Production Volume:** Enter the total volume of the chemical manufactured at your site (include domestically manufactured and imported volumes) during each of the calendar years 2014, 2013, and 2012, in pounds for a 2016 reporting year Form U. For a 2012 reporting year Form U, enter the total volume of the chemical manufactured at your site during calendar year 2011. For the 2016 reporting year, if the reporting threshold is met in any past calendar year, then reporting for 2015 is required.

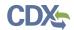

Exhibit 3-27 shows the screen capture for the 'Section 2.B - Manufacturing Information' screen (Scroll 1):

Exhibit 3-27: Section 2.B - Manufacturing Information Screen (Scroll 1)

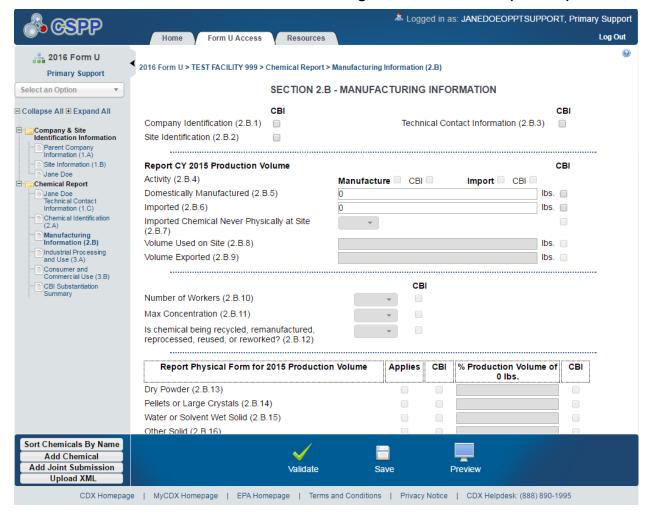

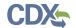

Exhibit 3-28 shows the screen capture for the 'Section 2.B - Manufacturing Information' screen (Scroll 2):

Logged in as: JANEDOEOPPTSUPPORT, Primary Support Log Out Form U Access Imported (2.B.6) lbs. 🚣 2016 Form U Imported Chemical Never Physically at Site **Primary Support** Volume Used on Site (2.B.8) lbs. Select an Option Volume Exported (2.B.9) lbs. □ Collapse All 

Expand All Company & Site Identification Information CBI Number of Workers (2.B.10) Parent Company Information (1.A) Max Concentration (2 B 11) Site Information (1.B) Is chemical being recycled, remanufactured Jane Doe Chemical Report reprocessed, reused, or reworked? (2.B.12) Jane Doe Technical Contact Information (1.C) Report Physical Form for 2015 Production Volume Applies CBI % Production Volume of CBI Chemical Identification 0 lbs. Dry Powder (2.B.13) Manufacturin Information (2.B) Pellets or Large Crystals (2.B.14) Industrial Processing and Use (3.A) Water or Solvent Wet Solid (2.B.15) Consumer and Commercial Use (3.B) Other Solid (2.B.16) CBI Substantiation Summary Gas or Vapor (2.B.17) Liquid (2.B.18) Not Known or Reasonably Ascertainable (NKRA) (2.B.19) Report Past Production Volume (2.B.20) Production Volume CBI Year Calendar Year 2014 lbs. Calendar Year 2013 lbs. Calendar Year 2012 lbs. Previous Sort Chemicals By Name Add Chemical Add Joint Submission Validate Preview Upload XML CDX Homepage | MyCDX Homepage | EPA Homepage | Terms and Conditions | Privacy Notice | CDX Helpdesk: (888) 890-1995

Exhibit 3-28: Section 2.B - Manufacturing Information Screen (Scroll 2)

**Navigation:** Click the 'Next' button to navigate to the 'Section 3.A - Industrial Processing and Use' screen. You can also click the 'Industrial Processing and Use (3.A)' link on the navigation tree.

# 3.3.14 Section 3.A - Industrial Processing and Use

You can access the 'Section 3.A – Industrial Processing and Use' screen by clicking the 'Next' button from the 'Section 2.B – Manufacturing Information' screen or by clicking the 'Industrial Processing and Use (3.A)' link from within the navigation tree.

This section describes the industrial processing and use information that should be reported for your reportable chemical substance(s) for calendar year 2015 (for the 2016 reporting year) and 2011 (for the 2012 reporting year). Report the information to the extent that such information is known, or reasonable ascertainable, by you. If any information is not known or reasonably ascertainable by you (including your company), enter or select 'NKRA' in the box corresponding to that data element. You may also check the CBI checkbox next to each data element to claim

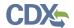

the data confidential. However, keep in mind that you <u>cannot</u> claim an 'NKRA' designation as confidential. Checking a CBI checkbox associated with a specific processing and use data element automatically triggers substantiation questions. See **Section 3.4.16** for more information on substantiating CBI claims.

**Screen Validation:** For each reportable chemical substance, report at least one (1) and up to ten (10) unique combinations of the 'Type of Process or Use,' 'Sector,' and 'Industrial Function Category.' For each of these unique combinations, you are also required to report the 'Percent Production Volume,' the 'Number of Sites,' and the 'Number of Workers.'

#### **Actions:**

- You can enter more than ten (10) rows of data by clicking the 'Add' icon. If you need to delete a row, click the 'Delete' icon. This will delete the row and all the data in the row. The tool will display a warning message asking you to confirm the deletion.
- If the chemical is not used in industrial processing or for industrial use, you may check the 'Not Applicable' box at the top of the 'Section 3.A Industrial Processing and Use' screen. If you check the 'Not Applicable' box, all the fields on the screen will be disabled and you may move on to the next screen. If you have any data entered on the screen and you check the 'Not Applicable' box, all the data will be deleted and all the fields on the screen will be disabled for editing.

Enter the following fields of data on the 'Section 3.A - Industrial Processing and Use' screen:

- **Type of Process or Use:** Select from the drop-down menu the appropriate 'Type of Processing or Use Operation.' Click the 'Help' icon ( ) for a detailed explanation of the different code options.
- Sector(s): Select from the drop-down menu the appropriate Industrial Sector (IS) code for all sites that receive a reportable chemical substance. Click the 'Help' icon (18) for a detailed explanation of the different code options.
- Industrial Function Category: Select from the drop-down menu the appropriate Industrial Function Category. Click the 'Help' icon ( ) for a detailed explanation of the different code options.
- **Percent Production Volume:** Enter an estimate of the percentage of production volume that is attributable to each unique combination of 'Type of Process or Use Code,' 'Sector,' and 'Industrial Function Category Code.' Click the 'Help' icon ( ) for more information on reporting the 'Percent Production Volume.'
- Number of Sites: Select from the drop-down menu the appropriate number range for the total number of industrial sites, including those not under your control, that process or use each reported chemical substance. Click the 'Help' icon () for a detailed explanation of the different code options.
- Number of Workers: Select from the drop-down menu the total number of workers that are reasonably likely to be exposed to the chemical substance at sites that process or use the chemical substance. Include workers at sites that are not under your control, as well as sites that you control. Click the 'Help' icon ( ) for a detailed explanation of the different code options.

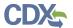

Exhibit 3-29 shows a screen capture of the 'Section 3.A - Industrial Processing and Use' screen:

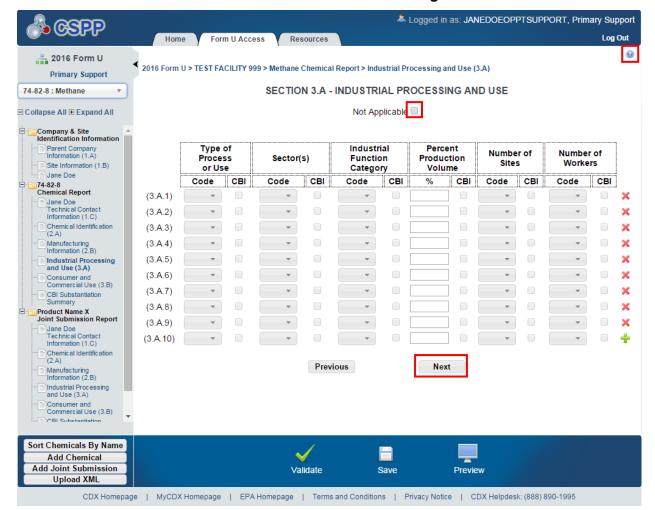

Exhibit 3-29: Section 3.A - Industrial Processing and Use Screen

**Navigation:** Click the 'Next' button to navigate to the 'Section 3.B - Consumer and Commercial Use' screen. You can also click the 'Consumer and Commercial Use (3.B)' link on the navigation tree.

#### 3.3.15 Section 3.B - Consumer and Commercial Use

Access the 'Section 3.B – Consumer and Commercial Use' screen by clicking the 'Next' button from the 'Section 3.A – Industrial Processing and Use' screen or by clicking the 'Consumer and Commercial Use (3.B)' link from within the navigation tree.

This section describes the consumer and commercial use information that should be reported for your reportable chemical substance(s) for calendar year 2015 (for the 2016 reporting year) or 2011 (for the 2012 reporting year). Report the information to the extent that such information is known, or reasonably ascertainable, by you. If any information is not known or reasonably ascertainable by you (including your company), enter or select 'NKRA' in the box corresponding to that data element. You may also check the CBI box next to each data element to claim the data confidential. However, keep in mind that you **cannot** claim an 'NKRA' designation as

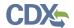

confidential. Checking a CBI box associated with a specific consumer and commercial use data element automatically triggers substantiation questions. See **Section 3.4.16** for more information on substantiating CBI claims.

**Screen Validation:** For each reportable chemical substance, report at least one (1) and up to ten (10) unique product categories, which correspond to the actual use of the chemical substance. For each product category reported, indicate whether the use is a consumer and/or commercial use, whether the chemical substance is used in products intended for children, the percentage of production volume, the maximum concentration, and the number of commercial workers.

#### **Actions:**

- You can enter more than ten (10) rows of data by clicking the 'Add' icon. If you need to delete a row, click the 'Delete' icon. This will delete the row and all the data in the row. The tool will display a warning message asking you to confirm the deletion.
- If the chemical is not for consumer or commercial use, you may check the 'Not Applicable' box at the top of the 'Section 3.B Consumer and Commercial Use' screen. If you check the 'Not Applicable' box, all the fields on the screen will be disabled. If you have any data entered on the screen and you click the 'Not Applicable' checkbox, all the data will be deleted and all the fields on the screen will be disabled for editing.

Enter the following fields of data on the 'Consumer and Commercial Use' screen:

- **Product Category:** Select from the drop-down menu the product category which corresponds to the actual use of the chemical substance. Click the 'Help' icon ( ) for a detailed explanation of the different code options.
- Consumer or Commercial or both: Select from the drop-down menu the appropriate value to indicate whether the product has a consumer use, commercial use, or both. Click the 'Help' icon (③) for a detailed explanation of the different code options.
- Used in Products Intended for Children?: Select from the drop-down menu the appropriate value to indicate whether any amount of the chemical substance or mixture is used in a consumer product intended for use by children. Click the 'Help' icon ( ) for a detailed explanation of the different code options.
- **Percent Production Volume:** Enter an estimate of the percentage of the production volume that is attributable to each specific consumer and commercial end use carried out at sites under your control. Click the 'Help' icon ( ) for more information on reporting the percent production volume.
- Maximum Concentration: Select from the drop-down menu the appropriate concentration range for each chemical substance used in a consumer or commercial product. Click the 'Help' icon (ⓐ) for a detailed explanation of the different code options.
- Number of Commercial Workers: Select from the drop-down menu the appropriate number range of commercial workers, including those at sites not under your control that are reasonably likely to be exposed while using the chemical substance, with respect to each commercial use. Click the 'Help' icon ( ) for a detailed explanation of the different code options.

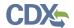

Exhibit 3-30 shows a screen capture of the 'Section 3.B - Consumer and Commercial Use' screen:

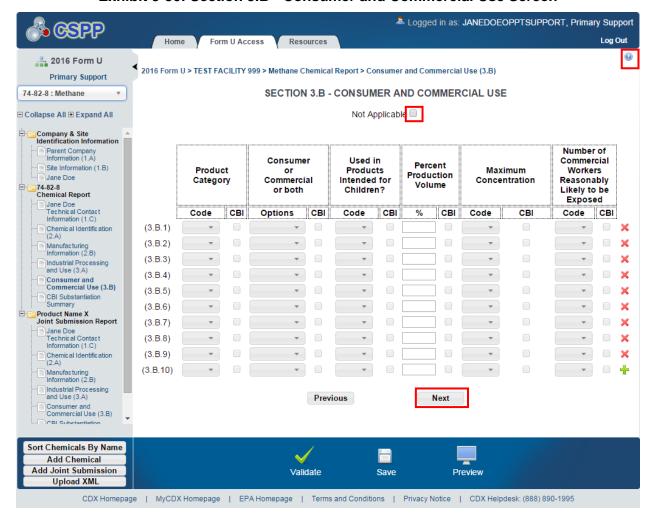

Exhibit 3-30: Section 3.B - Consumer and Commercial Use Screen

Navigation: Click the 'Next' button to navigate to the 'CBI Substantiation Summary' screen.

#### 3.3.16 CBI Substantiation

The 'CBI Substantiation Summary' screen displays the substantiation questions answered by you to claim certain fields as CBI for each chemical folder.

You are allowed to claim certain fields and information as CBI. When you make a CBI claim for a field that requires substantiation, the tool displays a 'CBI Substantiation Questions' window. To claim a field as CBI, you are required to answer all the CBI substantiation questions displayed for that field.

You will be required to provide written answers to the CBI substantiation questions. If you do not answer each of the questions, an error message displays when you attempt to save the answers.

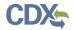

Exhibit 3-31 shows a screen capture of the 'CBI Substantiation Questions' window for claiming Site Identification as CBI on the 'Section 2.B – Manufacturing Information' page:

**Exhibit 3-31: CBI Substantiation Questions Window** 

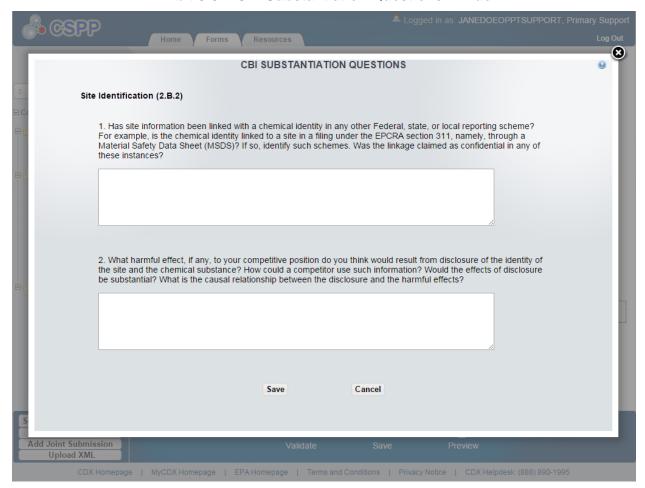

**Navigation:** After answering the displayed CBI substantiation questions, click the 'Save' button to save and navigate back to the screen from which you made the CBI claim. Click the text that displays on the 'CBI Substantiation Summary' screen to generate the 'CBI Substantiation Questions' window.

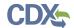

Exhibit 3-32 shows a screen capture of the 'CBI Substantiation Summary' screen:

### **Exhibit 3-32: CBI Substantiation Summary Screen**

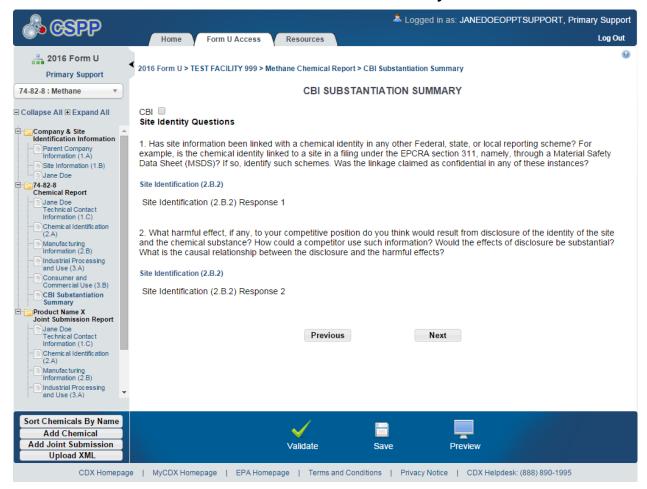

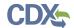

#### 4 Validate

You can click the 'Validate' icon () at any stage during the process of entering data to check for missing or invalid data. The 'CDR Form U Validation' pop-up window will display every time you click the 'Validate' icon (). The 'CDR Form U Validation' pop-up window will display a report of all the validation errors and warning messages.

Validation Errors: Errors are denoted by an error icon (●) and can be fixed by clicking the error link. The links will display the screen section (e.g., Technical Contact Information (1.C)), the field section name (e.g., 1.C.1), and the associated error. After you click a link, the main screen will display the section where the error occurred so you can easily fix the issue. Once you have fixed the error, click the 'Validate' icon (✓) again to refresh the 'CDR Form U Validation' pop-up window. If the information you fixed passes validation, the error will be removed from the 'CDR Form U Validation' pop-up window. You must correct all validation errors in order to allow the AO to submit the form to EPA via CDX. Once all validation errors have been resolved, if the 'Validate' icon (✓) is clicked, the 'CDR Form U Validation' screen will indicate that there are no validation errors.

Warning Messages: Warnings are denoted by a warning icon ( ) and can be addressed by clicking the warning link. The links will display the screen section, field section name, and the associated warning. After you click a link, the main screen will display the section where the warning occurred so that you can verify the data's validity. Once you have corrected or verified the data, click the 'Validate' icon ( ) again to refresh the 'CDR Form U Validation' pop-up window. If the information you corrected or verified passes validation, the warning will be removed from the 'CDR Form U Validation' pop-up window. Once all validation warnings have been resolved, if the 'Validate' icon ( ) is clicked, the 'CDR Form U Validation' screen will indicate that there are no validation warnings. Although you should verify that the data indicated in the warning is valid, the tool will still allow the AO to pass validation and submit a form to EPA with active warning messages.

Close the 'CDR Form U Validation' pop-up window by clicking the 'X' button at the top right of the screen.

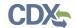

Exhibit 4-1 shows a screen capture for the 'CDR Form U Validation' pop-up window:

Exhibit 4-1: CDR Form U Validation Pop-up Window

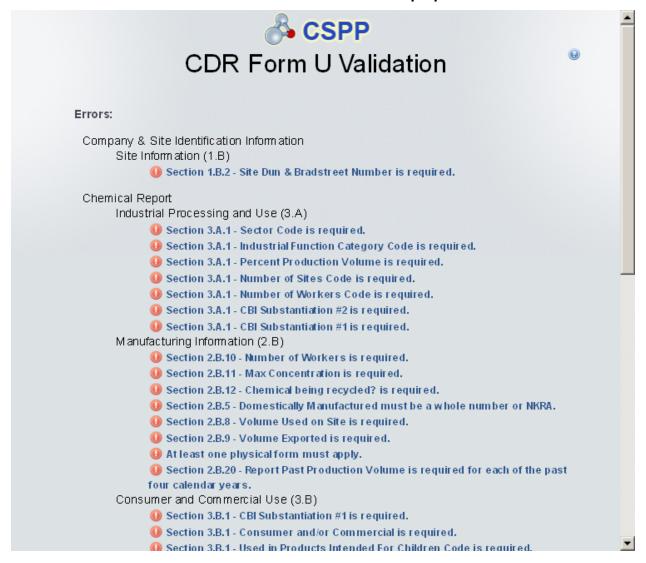

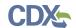

# 5 Complete an Amendment

The Primary AO can unlock a submission to make an amendment. After the Primary AO has unlocked a submission and logged out, you can log in and edit the submission. At this point, the 'CDR Form U Access' screen will display a status of 'In Progress' under the 'Status' column; however, you will not see these changes until you navigate back to the 'CDR Form U Access' screen. Click the 'Site' link for the submission you wish to amend; the tool will navigate you to the 'Enter Passphrase' screen. You must enter the passphrase that was originally associated with the submission to start the amendment process. After you enter the passphrase, and click the 'Next' button, you will be taken to the 'Amendment and Late Submission Explanation' screen. When you amend your submission, change only the information that needs to be changed. Your amended submission will replace your previous submission and therefore should be a complete CDR Form U.

# 5.1 Amendment and Late Submission Explanation

Before you start an amendment, you must provide an explanation as to why you must amend the original form. You can access the 'Amendment and Late Submission Explanation' screen by clicking the 'Explanation' link located under the 'Amendment and Late Submission' folder in the navigation tree.

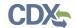

Exhibit 5-1 shows a screen capture for the 'Explanation' link in the navigation tree:

**Exhibit 5-1: Explanation Link** 

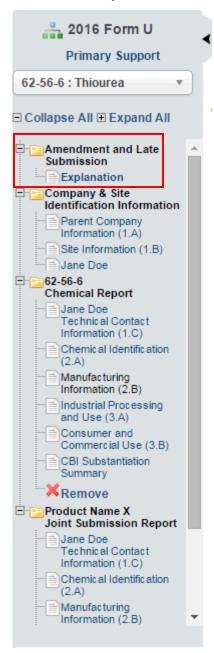

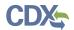

Exhibit 5-2 shows a screen capture for the 'Amendment and Late Submission Explanation' screen:

**Exhibit 5-2: Amendment and Late Submission Explanation Screen** 

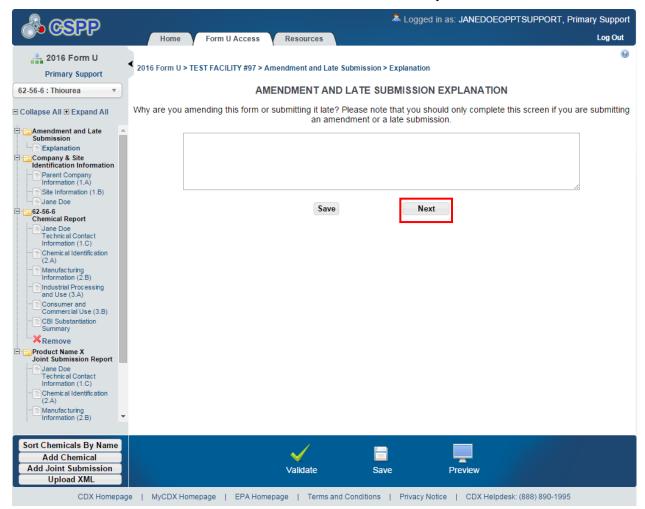

**Navigation:** Once you access the unlocked CDR Form U, provide an explanation on the 'Amendment and Late Submission Explanation' screen, and make any necessary edits, click the 'Save' button. The Primary AO will be required to submit the amended version again once you have made all changes to the submission and completed the 'Amendment and Late Submission Explanation' screen.

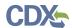

#### 6 Resources

You can access the 'Resources' screen by clicking the 'Resources' tab located at the top of the screen at any time during the submission process. You can also access the 'Resources' screen by clicking the 'Resources' link on the 'Home' screen. The 'Resources' screen provides you with links to all of the e-CDRweb user guides as well as links to additional resources. Click the 'User Guide' link to access the e-CDRweb user guide documents.

**Chemical Data Reporting Homepage:** If you click this link, a new Internet browser window will display the CDR Homepage.

**CDX Homepage:** If you click this link, a new Internet browser window will display the CDX Homepage.

**TSCA Chemical Substances Inventory:** If you click this link, a new Internet browser window will display the 'TSCA Chemical Substances Inventory' screen.

Exhibit 6-1 shows a screen capture of the 'Resources' screen:

Logged in as: JANEDOEOPPTSUPPORT, Primary Support Form U Access RESOURCES **User Guides** e-CDRweb User Guide - Primary Authorized Official e-CDRweb User Guide - Primary Support e-CDRweb User Guide - Secondary Authorized Official e-CDRweb User Guide - Secondary Support These guides describe each screen of the e-CDRweb application and provide information on how to use the system to complete a 2016 CDR Form U. The guides also contain instructions for registering with CDX, submitting a joint submission, and amending a previous submission. You can download the guides for quick Additional Regulatory Information Chemical Data Reporting - Additional Regulatory Information - the Frequent Questions on the CDR website provide additional information about regulatory or other chemical characteristics that affect CDR requirements. See Frequent Questions section 38. Additional Regulatory Information for CDR Chemical Substances. Helpful Web Links Chemical Data Reporting Homepage - access the primary source of information related to Chemical Data Reporting (CDR) CDX Homepage - access the primary source of information related to Central Data Exchange (CDX) TSCA Chemical Substances Inventory - access information related to Toxic Substances Control Act (TSCA) Inventory Please direct questions regarding accessing your form, managing the access rights, or your particular role as an Authorized Official or Support to (202) 554-1404 or e-mail the TSCA-Hotline at TSCA Hotline@epamail.epa.gov For questions regarding completing your Form U, please email eCDRweb@epa.gov

CDX Homepage | MyCDX Homepage | EPA Homepage | Terms and Conditions | Privacy Notice | CDX Helpdesk: (888) 890-1995

**Exhibit 6-1: Resources Screen** 

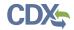

# Appendix A: Acronyms and Abbreviations

The following exhibit displays all the acronyms and abbreviations used in this document:

| Acronym  | Full Name                                 |
|----------|-------------------------------------------|
| AO       | Authorized Official                       |
| CA       | Chemical Abstract                         |
| CASRN    | Chemical Abstract Service Registry Number |
| СВІ      | Confidential Business Information         |
| CDR      | Chemical Data Reporting                   |
| CDX      | Central Data Exchange                     |
| CoR      | Copy of Record                            |
| CSPP     | Chemical Safety and Pesticide Programs    |
| D&B      | Dun and Bradstreet                        |
| EPA      | Environmental Protection Agency           |
| e-CDRweb | Electronic Chemical Data Reporting web    |
| FRS      | Facility Registry Service                 |
| ID       | Identifier                                |
| IS       | Industrial Sector                         |
| NKRA     | Not Known or Reasonably Ascertainable     |
| OPPT     | Office of Pollution Prevention and Toxics |
| PDF      | Portable Document Format                  |
| SRS      | Substance Registry Services               |
| TSCA     | Toxic Substances Control Act              |
| XML      | Extensible Markup Language                |